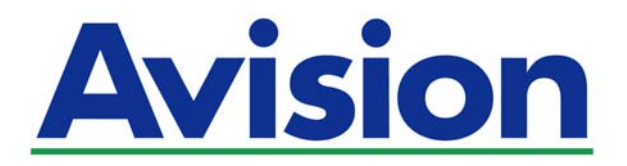

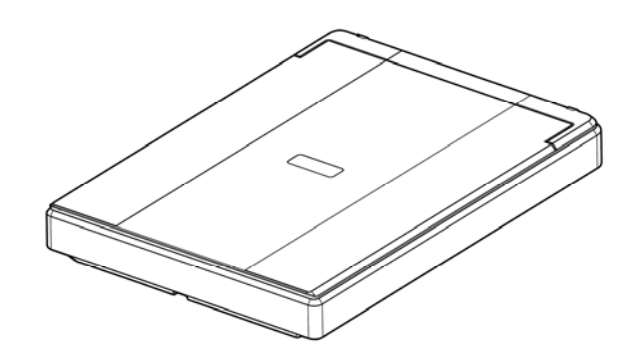

**BENUTZERHANDBUCH** 

# **Farbscanner PaperAir 10**

Regulatory Model Number: BF-1606B

**www.avision.com** 

### **Kurz-Betriebsanleitung**

### **Warenzeichen**

Microsoft ist ein eingetragenes Warenzeichen der Microsoft Corporation.

Windows, Windows Vista, Windows 7, Windows 8, und Windows 10 sind Warenzeichen der Microsoft Corporation.

ENERGY STAR® ist eine in den U.S.A. eingetragene Firmenmarke.

IBM, IBM PC, sind eingetragene Warenzeichen der International Business Machines Corporation.

Alle anderen Produktnamen und Warenzeichen sind das Eigentum ihrer jeweiligen Inhaber.

### **Urheberschutzrechte**

Alle Rechte vorbehalten. Vervielfältigung, Übertragung, Abschrift, Speicherung in Datenbanken und Übersetzung in andere Sprachen und Computersprachen in jedweder Form und Ausrüstung, sei es elektronisch, mechanisch, magnetisch, optisch, chemisch, manuell oder auf sonstige Weise ohne die vorherige schriftliche Genehmigung von Avision Inc. verboten.

Eingescannte Materialien unterliegen vielleicht dem Schutz durch Staatsgesetze oder andere Kodizes. Der Kunde allein trägt die Verantwortung für den Umgang mit Scanvorlagen.

Der Leistungsumfang für die optische Zeichenerkennung (auch "OCR") als Option stammt von der Nuance Communications, Inc.

OmniPage Capture SDK

Copyright© 2017 Nuance Communications, Inc. Alle Rechte vorbehalten. Omnipage ist das Markenzeichen oder eingetragene Markenzeichen der Nuance Communications, Inc.

### **Garantiebestimmungen**

Die Informationen in diesem Dokument sind steten Änderungen, die nicht zuvor angekündigt werden müssen, unterworfen. Der Hersteller übernimmt keine wie immer geartete Verantwortung in Bezug auf die vorliegenden Handbücher, einschließlich, doch nicht beschränkt auf Garantie der Handelstauglichkeit und Tauglichkeit für bestimmte Zwecke. Der Hersteller kann für Fehler in diesem Handbuch, Unfall- oder Folgeschäden in Zusammenhang mit der Bereitstellung, Leistung oder Benutzung dieser Dokumentationsmaterialien nicht haftbar gemacht werden.

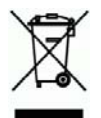

### **Estsorgung von Elektrogeräten durch Benutzer in privaten Haushalten in der EU**

Dieses Symbol auf dem Produkt oder dessen Verpackung gibt an, dass das Produkt nicht zusammen mit dem Restmüll entsorgt werden darf. Es obliegt daher lhrer Verantwortung, das Gerät an einer entsprechenden Stelle für die Entsorgung oder Wiederverwertung von Elektrogeräten aller Art abzugeben (z.B. ein Wertstoffhof). Die separate Sammlung und das Recyceln lhrer alten Elektrogeräte zum Zeitpunkt ihrer Entsorgung trägt zum Schutz der Umwelt bei und gewährleistet, dass sie auf eine Art und Weise recycelt werden, die keine Gefährdung fur die Gesundheit des Menschen und der Umwelt darstellt. Weitere Informationen darüber, wo Sie alte Elektrogeräte zum recyceln abgeben können, erhalten Sie bei den örtlichen Behorden, Wertstoffhöfen oder dort, wo Sie das Gerät erworben haben.

### **Kurz-Betriebsanleitung**

### **FCC-Zulassungsbestätigung**

Dieses Gerät wurde getestet und den Beschränkungen für Digitalgeräte der Klasse B nach Teil 15 der FCC-Regelungen für konform befunden. Diese Beschränkungen wurden mit dem Ziel entworfen, einen vernünftigen Schutz vor schädlichen Interferenzen bei der Aufstellung in einem Haushalt zu bieten. Dieses Gerät erzeugt, verwendet und kann Funkfrequenzenergie abstrahlen und Interferenzstörungen im Funkverkehr hervorrufen, sofern es nicht den Anweisungen zufolge aufgestellt und verwendet wird. Es kann jedoch keine Garantie gegeben werden, daß bei individuellen Installationen Interferenzen auch tatsächlich vermieden werden können. Wenn dieses Gerät störende Interferenzen bei Radio- und Fernsehempfang erzeugt, was durch das Aus- und Einschalten des Gerätes belegt werden kann, wird der Benutzer angehalten, diese Interferenzen durch eine der folgenden Maßnahmen zu unterbinden:

- → Ändern Sie die Ausrichtung der Empfangsantenne.
- $\rightarrow$ Vergrößern Sie den Abstand zwischen Gerät und Empfänger.
- → Schließen Sie das Gerät an einen vom Empfänger getrennten Stromkreis an.
- Wenden Sie sich an den Händler oder einen erfahrenen Radio- und  $\rightarrow$ Fernsehtechniker um Hilfe.

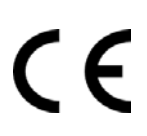

### **European Union Regulatory Notice**

Produkte mit dem CE-Zeichen entsprechen den folgenden EU-Richtlinien:

- $\rightarrow$ Niederspannungsrichtlinie 2014/35/EC
- $\rightarrow$ Richtlinie zur elektromagnetischen Verträglichkeit 2014/30/EC
- $\rightarrow$ Richtlinie 2011/65/EG zur Beschränkung der Verwendung bestimmter gefährlicher Stoffe (RoHS)

Die CE-Einhaltung dieses Produktes ist gegeben, wenn es mit dem von Avision bereitgestellten, korrekt mit dem CE-Zeichen versehenen Netzteil betrieben wird.

Dieses Produkt erfüllt die Klasse B-Grenzwerte der EN 55022 und EN 55024, die Sicherheitsanforderungen der EN 60950 sowie die Anforderungen der EN 50581 über die Beschränkung der Verwendung bestimmter gefährlicher Stoffe.

\*Dieses Gerät ist als LED produkt der Klasse 1 zertifiziert.

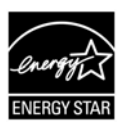

Als ein Partner von ENERGY STAR® hat Avision Inc. das Produkt für konform mit den Energierichtlinien von ENERGY STAR® befunden.

# **System Voraussetzungen**

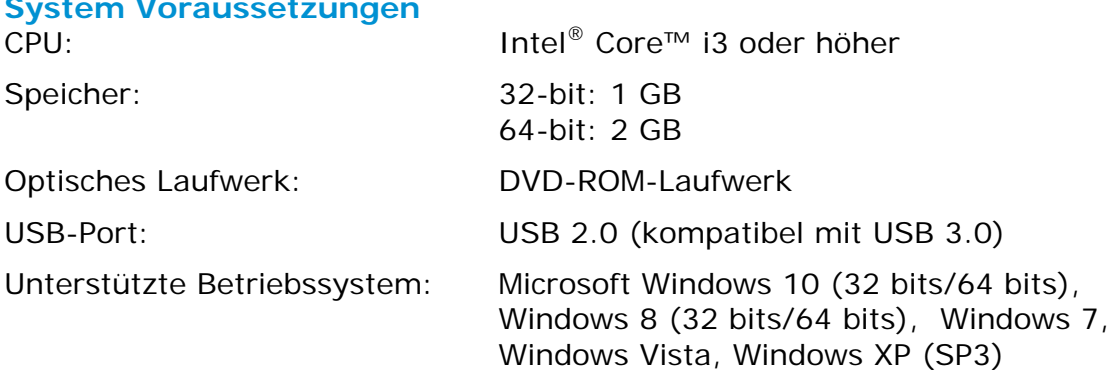

### **Hinweise zur Produktsicherheit**

Bitte lesen Sie diese Anweisungen aufmerksam durch und befolgen Sie sämtliche Anweisungen und Warnungen vor der Installation und Benutzung des Gerätes.

Folgende Kennzeichnungen in diesem Dokument sollen auf die Möglichkeit von Gefahren, Verletzungen und/oder Geräteschäden aufmerksam machen.

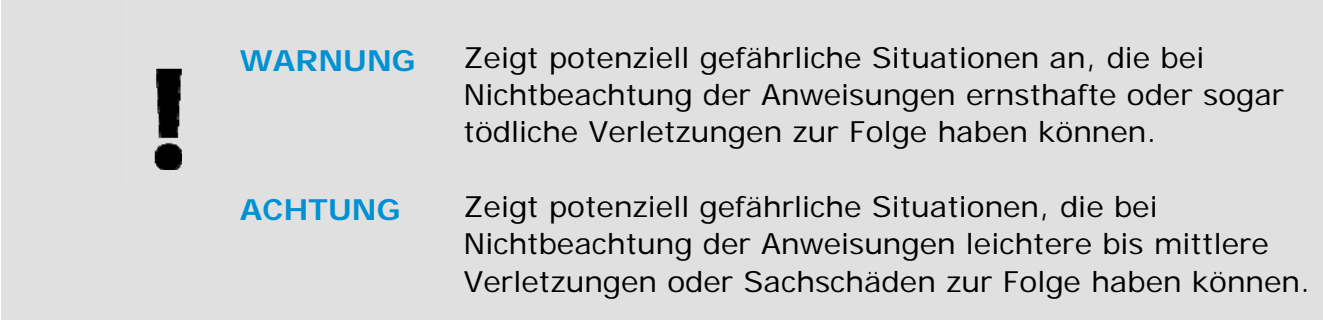

### **WARNUNG**

- Verwenden Sie nur das mit Ihrem Gerät gelieferte USB-Kabel; achten Sie darauf, dass das Kabel nicht verknotet, ausfranst, geklemmt, abgerieben oder eingeschnitten wird. Die Verwendung anderer USB-Kabel kann Brände, Stromschläge und Verletzungen zur Folge haben.
- $\rightarrow$ Stellen Sie das Gerät nah genug an den Computer, sodass Sie das Schnittstellenkabel mühelos zwischen Gerät und Computer anschließen können.
- $\rightarrow$ Gerät nicht an folgenden Orten aufstellen oder aufbewahren:
	- **Im Freien**
	- An sehr schmutzigen oder staubigen Orten, in der Nähe von Wasser oder Wärmequellen
	- An Orten, die Stößen, Vibrationen, hohen Temperaturen oder hoher Feuchtigkeit, direktem Sonnenlicht, starken Lichtquellen oder schnellen Temperatur- oder Feuchtigkeitsänderungen ausgesetzt sind
- $\rightarrow$ Verwenden Sie das Gerät nicht mit feuchten oder gar nassen Händen.
- $\rightarrow$ Demontieren, modifizieren und reparieren Sie das Gerät oder die Geräteoption niemals eigenhändig, sofern dies nicht ausdrücklich in der Dokumentation der Anleitung erklärt ist. Andernfalls drohen Brand, Stromschläge und Verletzungen.
- Unter folgenden Bedingungen Gerät und USB-Kabel trennen und qualifiziertes → Servicepersonal aufsuchen:
	- Flüssigkeit ist in das Gerät eingedrungen.
	- Ein Gegenstand ist in das Gerät gelangt.
	- Das Gerät ist heruntergefallen oder das Gehäuse wurde beschädigt.
	- Das Gerät arbeitet nicht normal (Rauch, komischer Geruch, ungewöhnliche Geräusche etc.) oder Sie bemerken eine deutliche Leistungsänderung.
- Trennen Sie Gerät und USB-Kabel vor der Reinigung.→

## **ACHTUNG**

- $\rightarrow$ Stellen Sie das Gerät nicht auf einen geneigten oder instabilen Untergrund. Das Gerät könnte herunterfallen und dabei Verletzungen verursachen.
- Stellen Sie keine schweren Gegenstände auf das Gerät. Andernfalls könnte das Gerät  $\rightarrow$ instabil werden unter herunterfallen. Dies birgt auch Verletzungsgefahr.
- $\rightarrow$ Bewahren Sie das mitgelieferte Netzkabel/USB-Kabel zur Vermeidung von Verletzungsgefahr außerhalb der Reichweite von Kindern auf.
- Halten Sie Plastikbeutel von kleinen Kindern fern bzw. entsorgen Sie sie; es besteht  $\rightarrow$ Erstickungsgefahr.
- Falls Sie das Gerät längere Zeit nicht benutzen werden, trennen Sie das USB-Kabel  $\rightarrow$ vom Computer.

# **1. Einleitung**

# **1.1 Übersicht**

Vielen Dank, dass Sie den Scanner PaperAir 10 gekauft haben. Wesentliche Funktionen und Merkmale des PaperAir 10:

#### → **Einfacher Scan**

Drücken Sie einfach die Scantaste – schon startet der Scan mit voreingestellten Scaneinstellungen und das gescannte Bild wird in einem zuvor festgelegten Verzeichnis gespeichert.

#### $\rightarrow$ **Einfache Suche**

Durch einfache Eingabe von Suchbegriffen können Sie Dokumente mühelos und sekundenschnell anhand von Dateinamen, Tag-Informationen und Dokumenteninhalten aufspüren, da alle Dokumenteinhalte nach der Texterkennung durchsucht und bearbeitet werden können und in einer Datenbank gespeichert werden.

#### $\rightarrow$ **Durchsuchbare PDF-Dateien erstellen**

Sie können mit Hilfe der automatischen Zeichenerkennung für PDF-Dateien nach dem Scan durchsuchbare PDF-Dateien erstellen.

#### $\rightarrow$ **Papierdokumente in Microsoft-Word/Excel/PowerPoint-Dateien umwandeln**

Erkennt Bildtext automatisch und speichert Bild und Text in einer Microsoft-Word/Excel/PowerPoint-Datei.

#### $\rightarrow$ **Gescanntes Bild direkt nach dem Scan per E-Mail versenden oder drucken**

Sie können das gescannte Bild mit Ihrer Standard-E-Mail-Software versenden oder mit Ihrem Drucker anstelle einer Kopiermaschine ausdrucken.

# **1.2 Lieferumfang**

Öffnen Sie vorsichtig den Karton und überprüfen Sie den Inhalt. Wenn Sie Transportschäden feststellen oder Teile fehlen, setzen Sie sich mit Ihrer Verkaufsstelle in Verbindung.

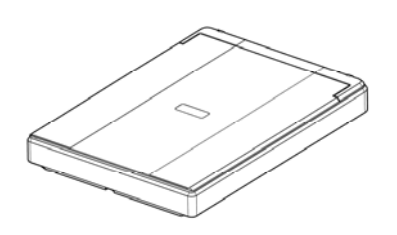

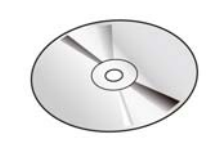

Scanner Software-CD

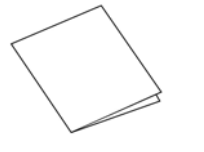

Kurzanleitung USB-Kabel

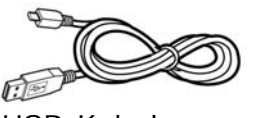

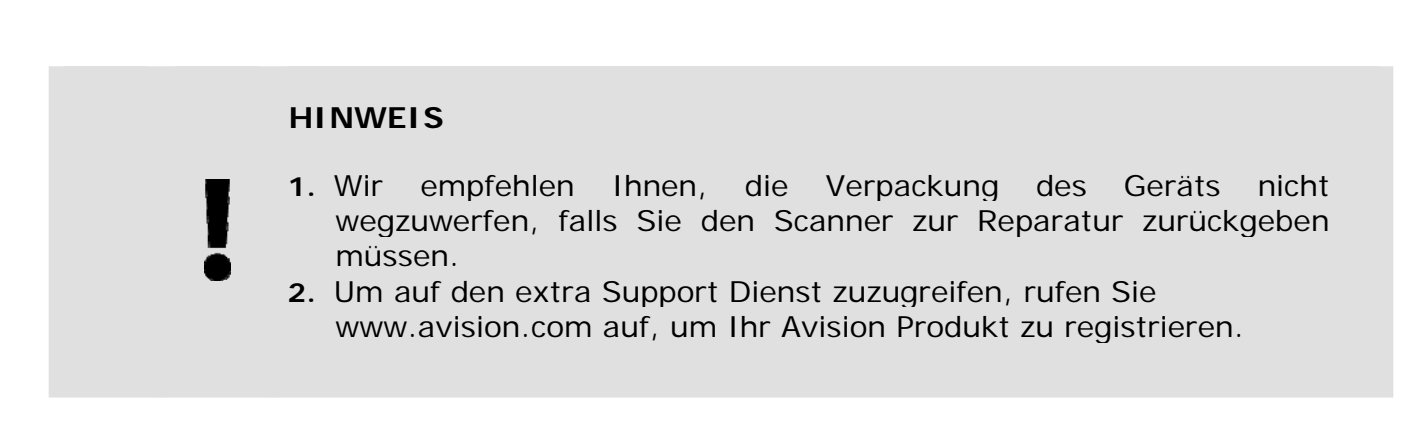

# **1.3 Rückansicht**

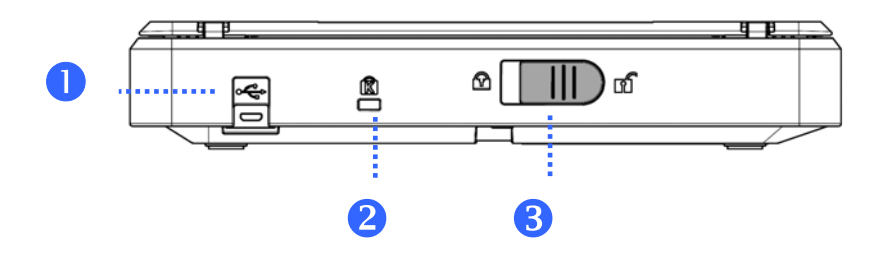

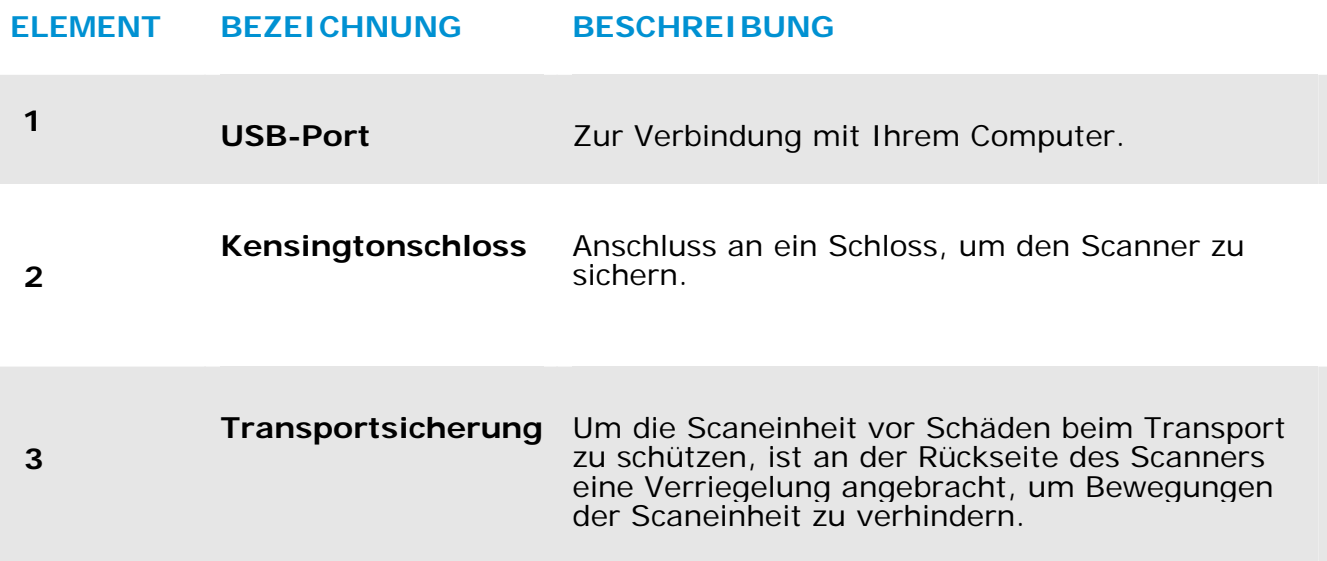

# **2. INSTALLATION**

# **2.1 Allgemeine Hinweise**

- $\rightarrow$ Der Scanner darf nicht direktem Sonnenlicht ausgesetzt werden. Direktes Sonnenlicht oder starke Hitze können das Gerät beschädigen.
- e. Der Scanner darf nicht an einem feuchten oder staubigen Ort installiert werden.
- $\rightarrow$ Verwenden Sie nur das Netzteil, das mit dem Gerät geliefert wird. Durch die Verwendung anderer Netzteile könnte das Gerät beschädigt werden. Sie könnten den Anspruch auf Garantieleistungen verlieren.
- $\rightarrow$ Stellen Sie den Scanner auf eine flache, ebene Unterlage. Schräge oder unebene Unterlagen können zu mechanischen Problemen führen.

# **2.2 Transportsicherung Entfernen**

Um die Scaneinheit vor Schäden beim Transport zu schützen, ist an der Rückseite des Scanners eine Verriegelung angebracht, um Bewegungen der Scaneinheit zu verhindern. Schieben Sie die Sicherung zum Entriegeln des Scanners nach oben, wie es in Abb. 2-1 gezeigt ist.

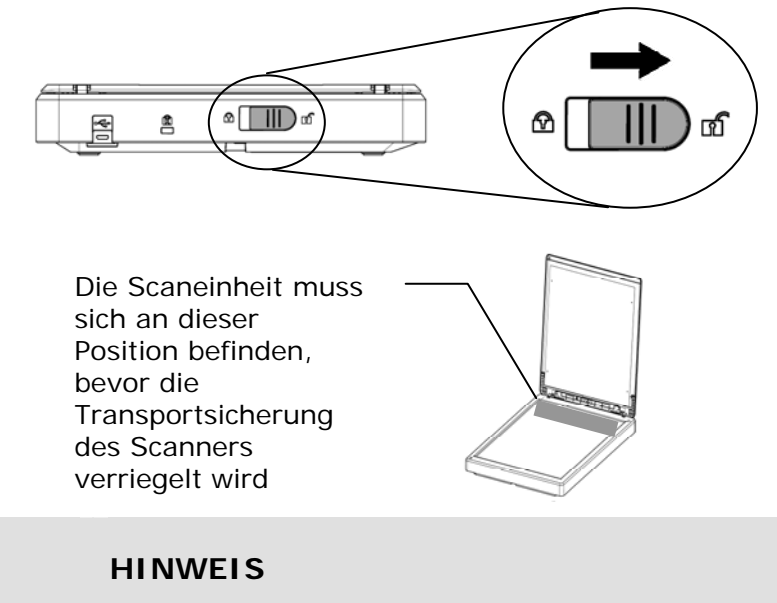

Wenn sich die Scaneinheit vor dem Transport nicht an der Vorderseite des Scanners befindet, führen Sie die folgenden Schritte aus:

- **1.** Schalten Sie den Scanner ein. Die Scaneinheit sollte sich zur Vorderseite des Scanners bewegen.
	- **2.** Drücken Sie die Verriegelung nach unten in die "Lock position" (Verriegelungsposition)
	- **3.** Der Scanner kann nun transportiert werden.

# **2.3 Software installieren**

**1.** Legen Sie die Setup-DVD in das DVD-Laufwerk Ihres Computers ein. >> Folgende [**Installation]**-Grafik wird angezeigt. Klicken Sie auf [**PaperAir Manager installieren (Install PaperAir Manager)**].

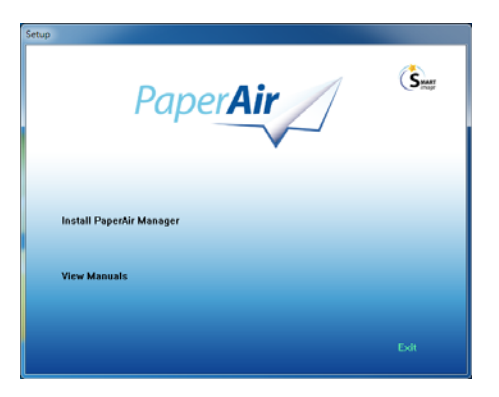

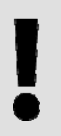

### **HINWEIS**

Falls die [**Installation**]-Grafik nicht erscheint, doppelklicken Sie über den Windows Explorer auf "**Setup.exe**" auf der Setup-DVD.

**2.** Wählen Sie die während der Installation zu verwendende Sprache und klicken sie auf die Schaltfläche [**Weiter**].

>> Eine Bestätigung zur Zustimmung zur Lizenzvereinbarung wird angezeigt.

**3.** Lesen Sie die "**Endbenutzer-Lizenzvereinbarung**", wählen Sie [**Ich stimme den Bedingungen der Lizenzvereinbarung zu**] und klicken Sie dann auf [**Next**](**Weiter**).

> >> Eine Bestätigung zur Zustimmung zu unserer Datenschutzerklärung wird angezeigt.

**4.** Lesen Sie die "**Datenschutzerklärung**", wählen Sie [**Ich stimme den Bedingungen der Datenschutzerklärung zu**] und klicken Sie dann auf [**Next**](**Weiter**).

> Durch Auswahl von [**Zustimmen**] helfen Sie uns dabei, unser Produkt durch Sammlung Ihrer Betriebsinformationen zu verbessern. Zudem können wir Ihnen in diesem Fall einen besseren Service bieten. Falls Sie unserer Datenschutzerklärung nicht zustimmen, können Sie mit der Installation des Programmes fortfahren.

>> Ein [**Zur Programminstallation bereit Zur Programminstallation bereit**]-Dialogfenster wird angezeigt.

**5.** Klicken Sie zum Starten der Installation auf [**Installieren**].

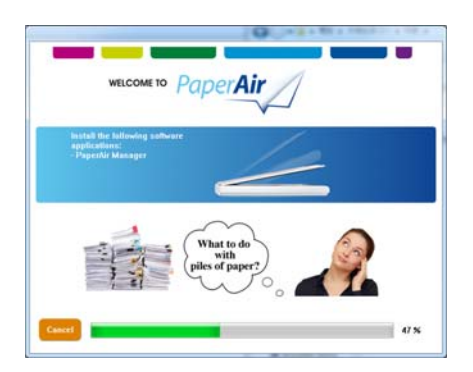

- **6.** Die Installation beginnt. Bei Abschluss der Installation erscheint das Dialogfenster [**So schließen Sie den Scanner an**].
- **7.** Befolgen Sie die Anweisungen zum Einschalten Ihres Scanners und zum Verbinden des Scanners mit Ihrem Computer per USB-Kabel.
- **8.** Klicken Sie auf die [**Fertigstellen**]-Schaltfläche, sobald eine Benachrichtigung über den Abschluss der Installation angezeigt wird.

>> Bei erfolgreicher Installation wird das Symbol von PaperAir Manager in der Windows-Systemleiste angezeigt und das Hauptfenster öffnet sich. Falls nicht, prüfen Sie, ob der Scanner eingeschaltet und das USB-Kabel richtig angeschlossen ist.

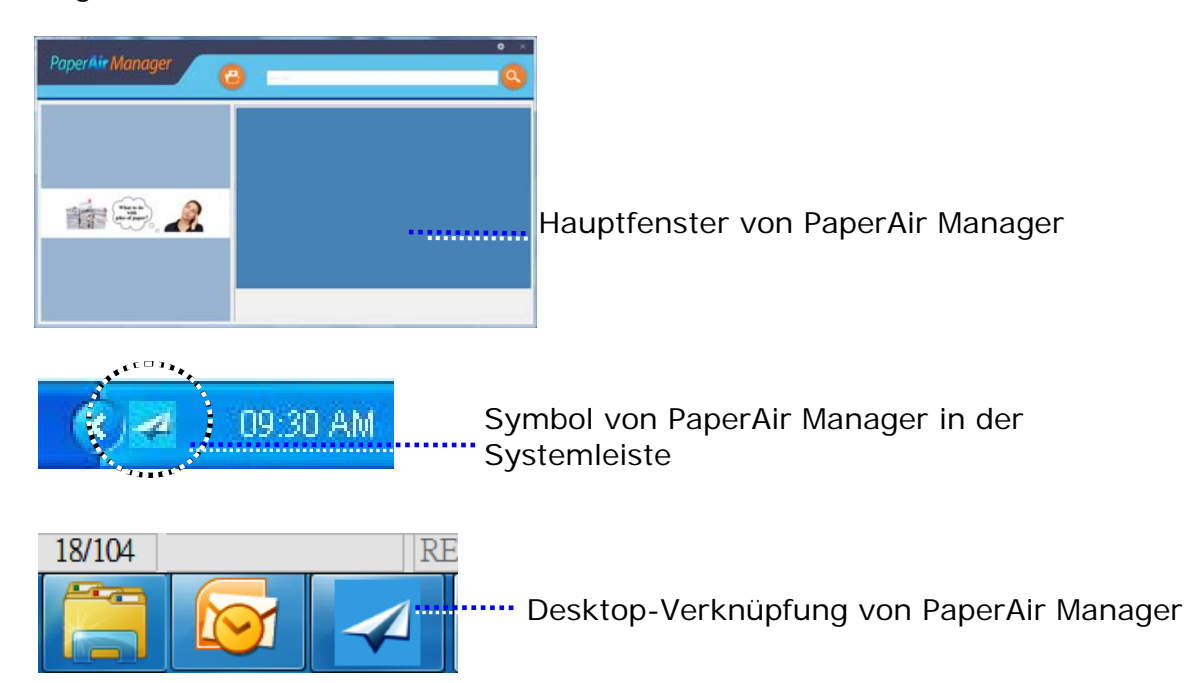

**9.** Nehmen Sie die Setup-DVD aus dem DVD-Laufwerk.

# **2.4 Das Gerät einschalten**

Verbinden Sie das **quadratische Ende** des USB-Kabels mit dem USB-Anschluss des Scanners. Verbinden Sie das **rechteckige Ende** mit dem USB Port an der Rückseite Ihres Computers.

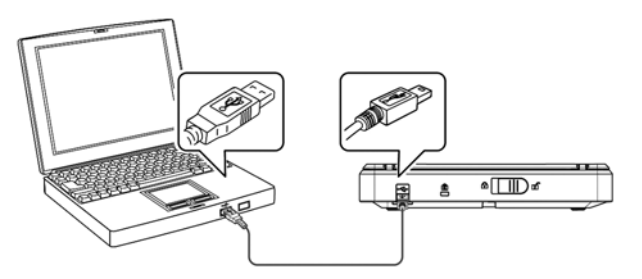

# **3. DER ERSTE SCANVORGANG**

# **3.1 Einlegen der Vorlage**

- **1.** Öffnen Sie die Abdeckklappe.
- **2.** Legen Sie die Vorlage **mit der zu scannenden Seite nach unten** (FACE DOWN) auf die Glasauflagefläche.
- **3.** Legen Sie die linke obere Kante an die am Scanner sichtbare Anlegemarkierung.

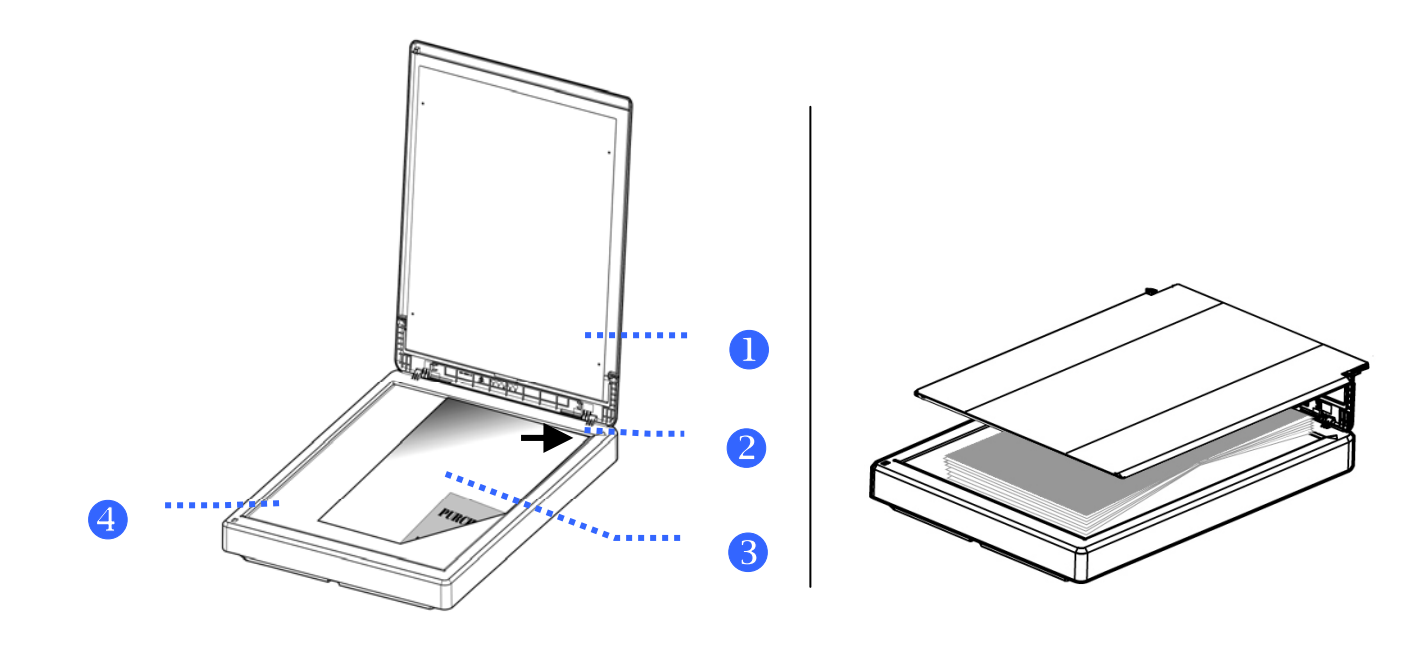

### **ELEMENT BEZEICHNUNG**

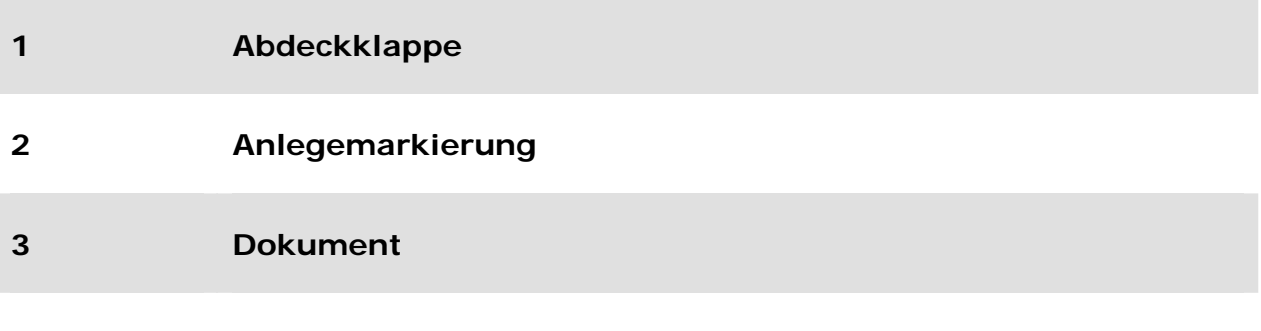

**4 Glasauflagefläche** 

**3** 

# **3.2 PaperAir Manager starten**

Nach sachgemäßer Installation der Software PaperAir Manager wird PaperAir Manager gestartet. Das Hauptfenster von PaperAir Manager und dessen Symbol werden angezeigt.

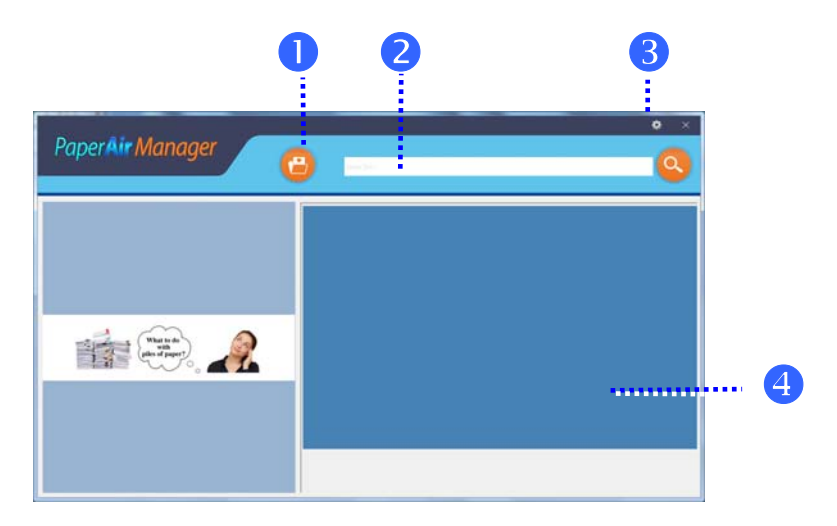

Hauptfenster von PaperAir Manager

### **ELEMENT BEZEICHNUNG BESCHREIBUNG**

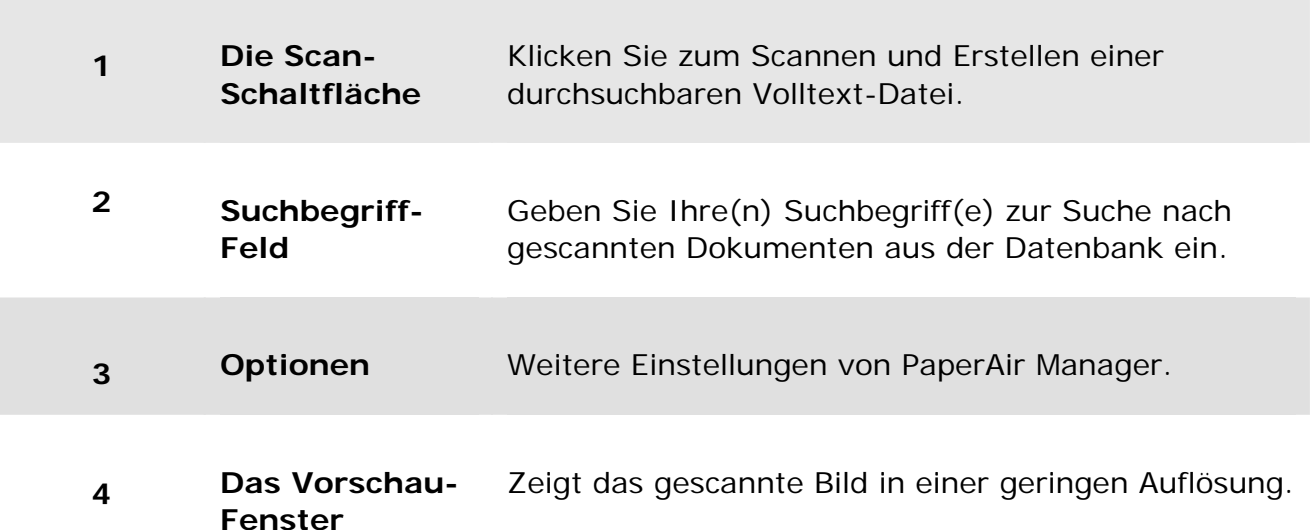

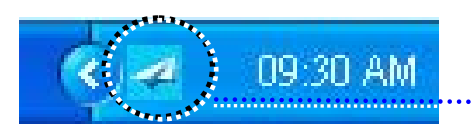

Symbol von PaperAir Manager in der Systemleiste

# **3.3 Scaneinstellungen vor dem Scan prüfen**

**1.** Rechtsklicken Sie auf das [**Options**] (**Optionen**)-Symbol oben rechts zur Einblendung des [**Options**] (**Optionen**)-Fensters.

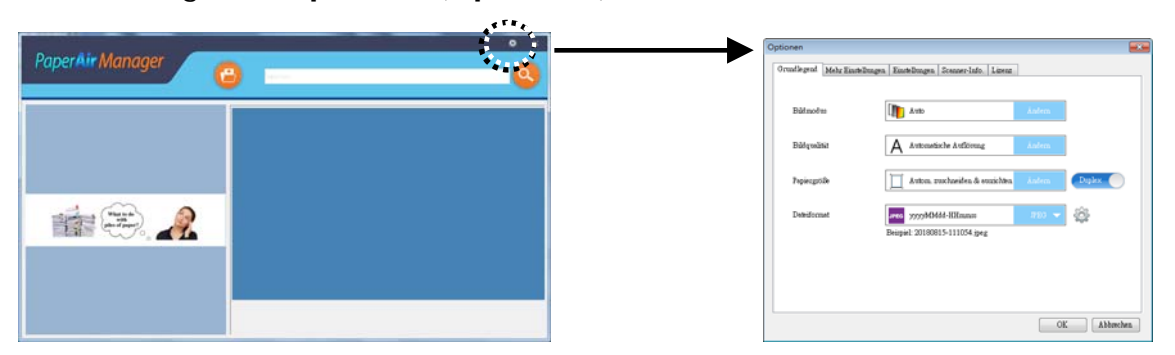

Das **Optionen** -Fenster besteht aus folgenden Optionen:

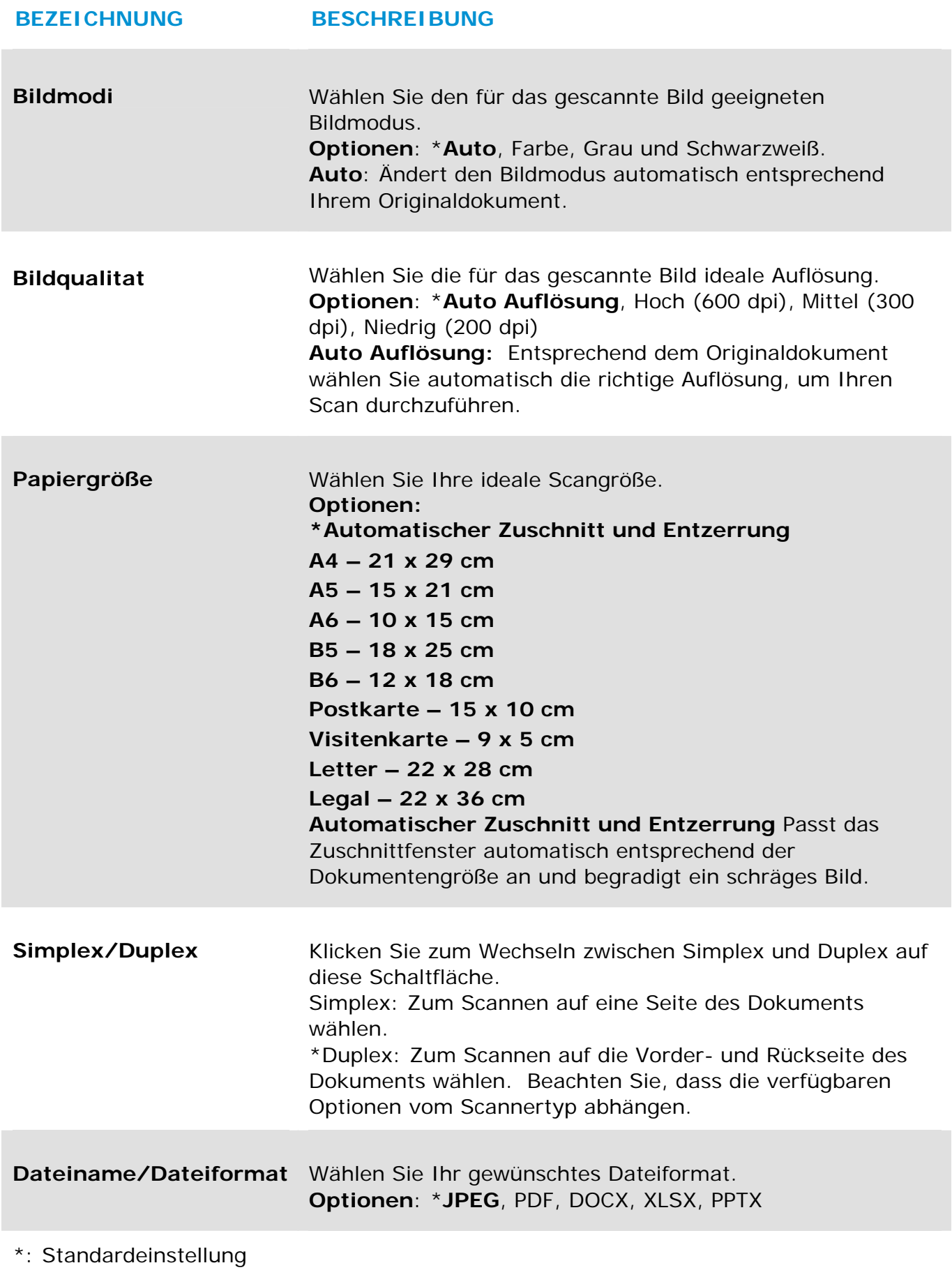

Die Einstellung können Sie auf Wunsch über dieses Fenster ändern. Detaillierte Anweisungen zur Änderung der Scaneinstellungen finden Sie unter "PaperAir Manager anpassen" im nachfolgenden Abschnitt.

**2.** Klicken Sie zum Schließen des Fensters auf [**OK**].

## **3.4 Dokument scannen**

- **1.** Legen Sie Papier in Ihren Scanner ein.
- **2.** Klicken Sie zum Starten eines Scans auf die Schaltfläche [**Scan**] .

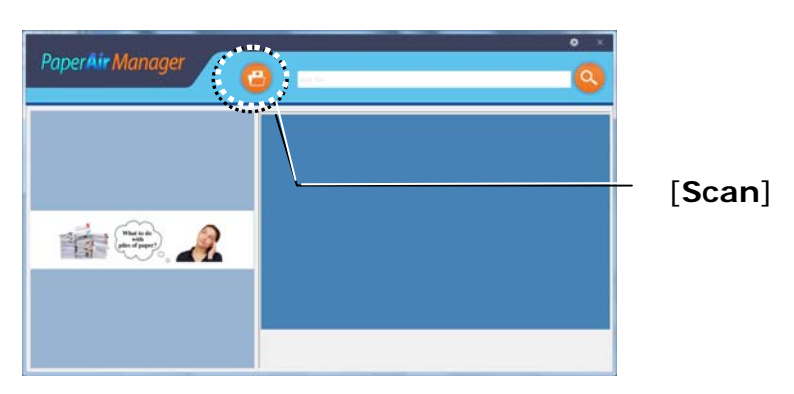

**3.** Nach Abschluss des Scans erscheint das folgende [**Preview**] (**Vorschau**)- Fenster und das gescannte Bild wird automatisch unter einem voreingestellten Pfad gespeichert (Standardpfad: My Documents\PaperAir Manager).

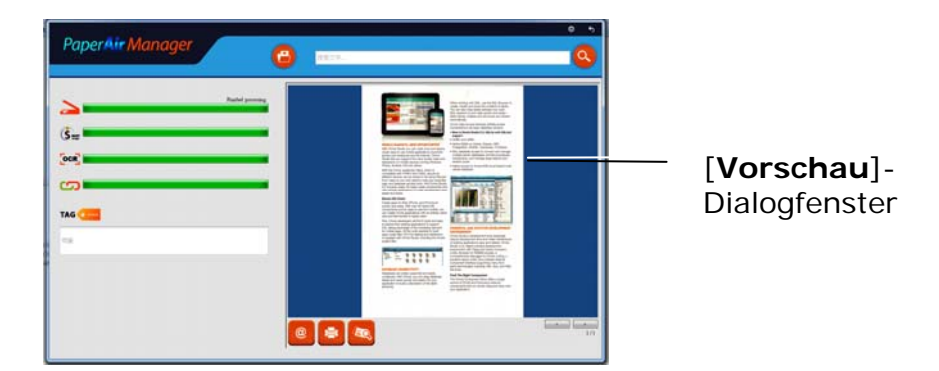

Die Fortschrittsleiste: Der Vorgang zum Abschließen eines Scans und zum Erstellen einer durchsuchbaren Volltext-Datei erfordert die folgenden Schritte:

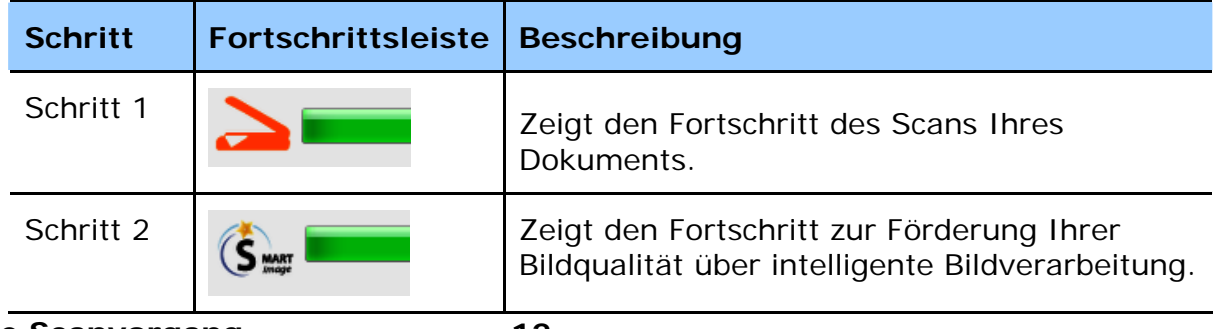

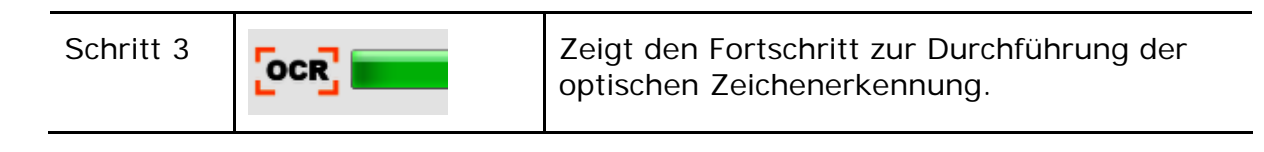

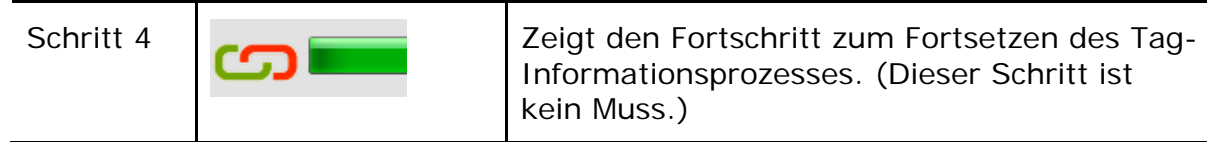

**4.** Wählen Sie folgende Aktion, falls das Bild im [**Vorschau**]-Dialogfenster Ihren Erwartungen entspricht:

**Das [Tag]-Feld:** Geben Sie die Tag-Informationen ein, drücken Sie dann [Enter]. Die Eingabe von Tag-Informationen verbessert die Suchfunktion, da unsere Suchdatenbank Ihren Dateinamen, Tag-Informationen und den durch die Zeichenerkennung erkannten Bildtext enthält.

**Ausgabe**: Senden Sie Ihr gescanntes Bild an eine Liste von Zielen, E-Mail, Drucken, und BizCard.

### **ELEMENT BESCHREIBUNG**

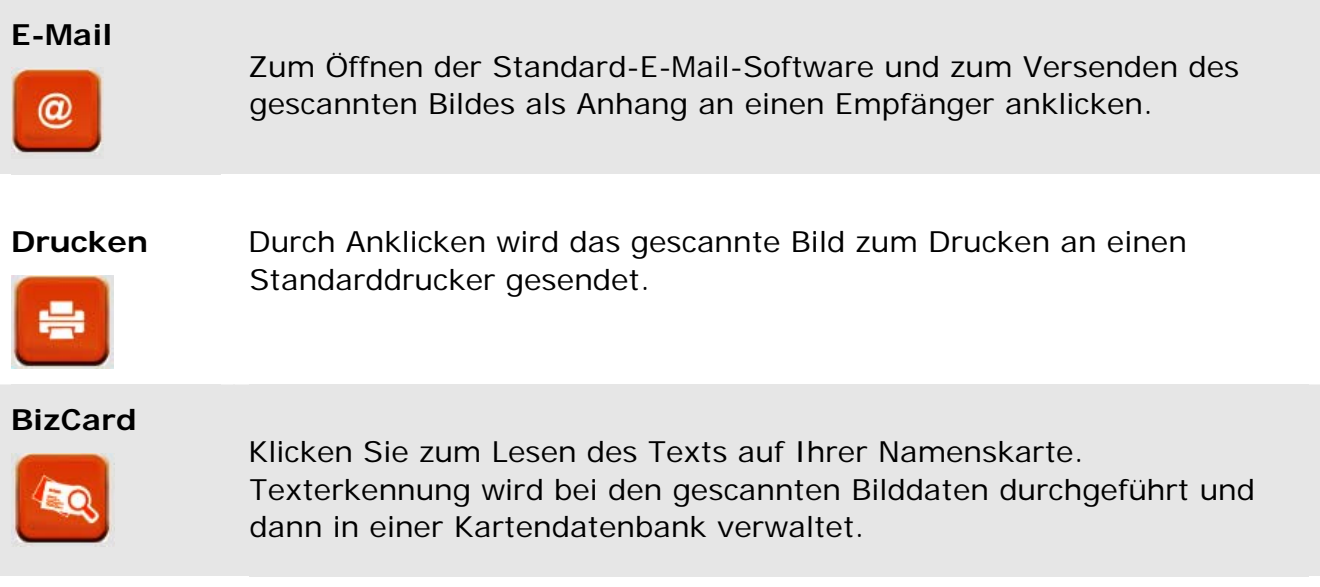

**5.** Das gescannte Bild wird an Ihr angegebenes Ziel gesendet.

# **3.5 Dokument Suchen**

PaperAir Manager ermöglicht Ihnen das Suchen nach Dokumenten in der Datenbank anhand zuvor gescannter Texte, Dateinamen und Tag-Informationen. Der Bildtext wird mittels Zeichenerkennung erkannt und in einer Datenbank gespeichert.

So suchen Sie ein Dokument:

**1.** Geben Sie im Hauptfenster Ihren Suchbegriff (einen oder mehrere) in das **Suchbegriff**-Feld ein. Beispielsweise Dokument oder Dokumentenscan. Alternativ können Sie zur Anzeige aller Dokumente **\*** in das **Suchbegriff**-Feld

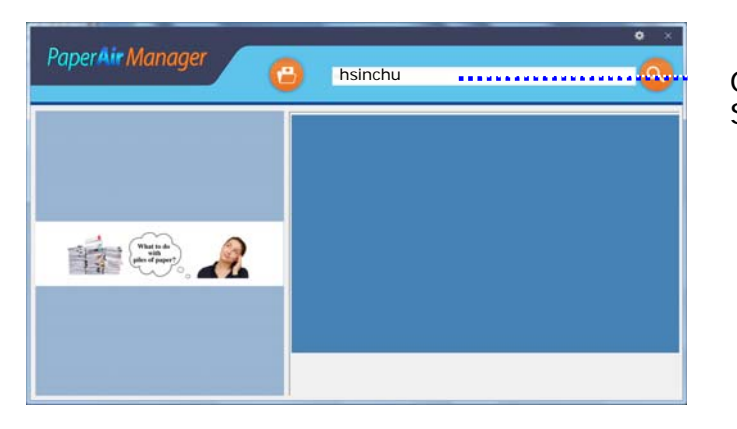

eingeben. Klicken Sie dann auf das **Suche**-Symbol .

Geben Sie hier Ihre(n) Suchbegriff(e) ein.

**2.** Nach einer Sekunde werden die Suchergebnisse angezeigt. Wählen Sie einfach die Bilddatei und das Bild wird im Vorschaurahmen angezeigt.

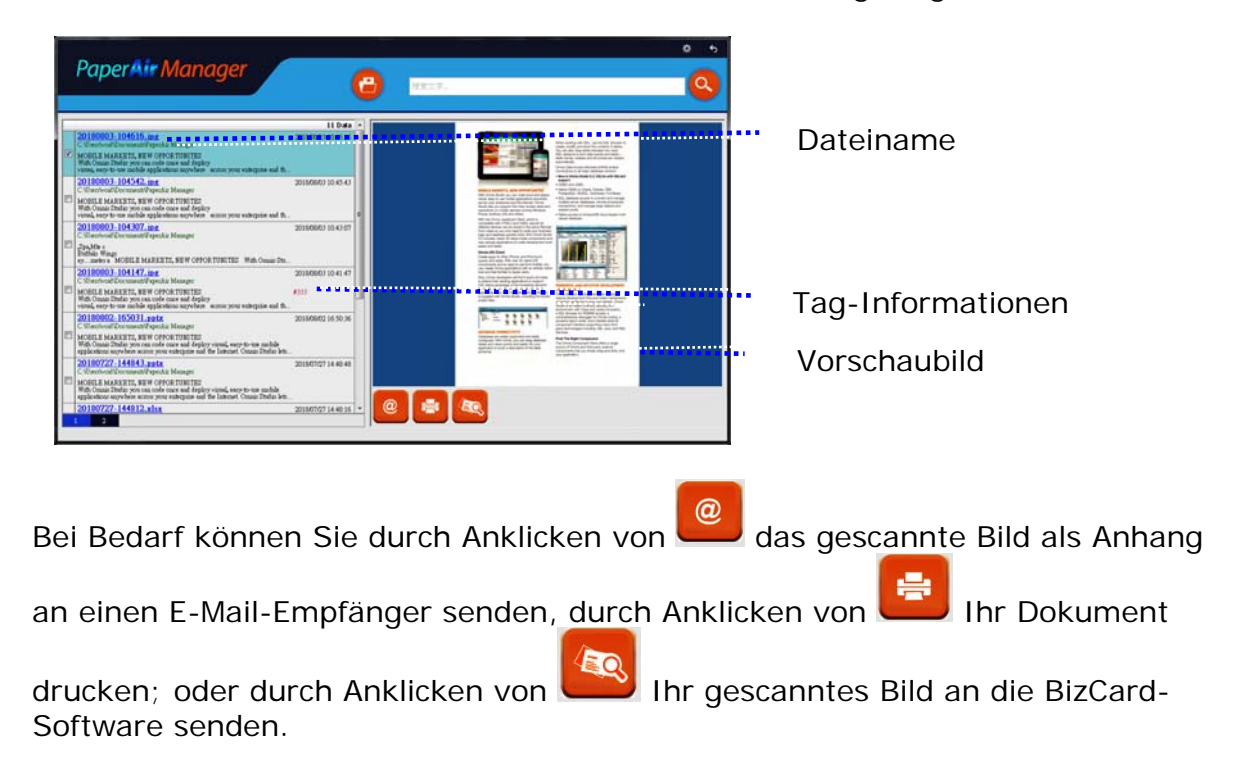

## **HINWEIS**

Falls das zuvor gescannte Bild gelöscht wurde, kann das gelöschte Bild nicht gefunden bzw. gesucht werden.

### **HINWEIS**

- **1.** Wenn Sie von einem Mobilgerät scannen, wird die Texterkennung nicht durchgeführt, weshalb gescannte Bilder nicht durchsucht werden können.
- **2.** Beachten Sie folgende Faktoren, die sich auf die Genauigkeit von Texterkennung und Suchergebnissen auswirken könnten:
	- $\rightarrow$ Dokument enthält Stempel oder handschriftliche Anmerkungen  $\rightarrow$ 
		- Schrift ist zu klein (versuchen Sie in diesem Fall, mit einer Auflösung von 600 dpi zu scannen).
- **3.** PaperAir Manager kann Texterkennung durchführen und erkannten Text in seine durchsuchbare Datenbank für all die von Ihnen in den [**PaperAir Manager**]-Ordner importierten Bilder (im Format JPEG, TIFF, BMP, GIF und PNG), PDF-Dateien und Microsoft-Office-Dateien (im Dateiformat ppt, pptx, xls, xlsx, doc, docx) einfügen. Diese Funktion ist jedoch nur unter folgenden Bedingungen verfügbar:
	- $\rightarrow$ Sie haben während der Installation unserer
		- Datenschutzerklärung zugestimmt.
	- $\rightarrow$ Ihr Computer ist mit dem Internet verbunden.

### **Tipps zur Suche**

 $\rightarrow$ 

- Beachten Sie, dass die Suchmaschine von PaperAir Manager etwas anders gestaltet ist als die von Google. Wenn Sie Ihr Dokument in der ersten Suche nicht finden können, versuchen Sie, Suchbegriffe in einer anderen Reihenfolge oder Kombination einzugeben. Beispiel: Wenn Ihre erste Suchworteingabe [vertraulich Rechnung] lautet, versuchen Sie es mit [Rechnung] oder [Rechnung vertraulich].
- $\rightarrow$ Wenn Sie bezüglich der richtigen Schreibweise unsicher sind, können Sie [?] oder [\*] in den Suchbegriff eingeben. Beispielsweise können Sie zur Suche nach Texten mit dem Wort Taipei T?ipei oder T\*pei eingeben.

# **3.6 PaperAir Manager beenden**

So beenden Sie die Anwendung PaperAir Manager:

Klicken Sie zum Verlassen des Hauptfensters einfach auf das Symbol [**Beenden**] .

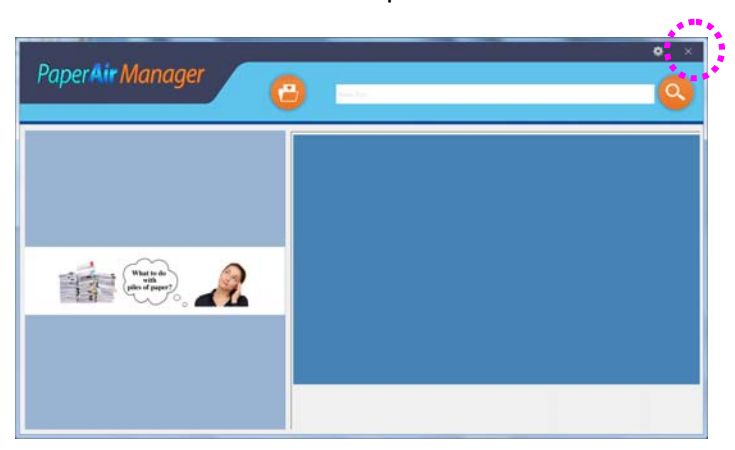

# **3.7 PaperAir Manager neu starten PaperAir Manager neu starten**

So starten Sie die Anwendung PaperAir Manager neu:

Klicken Sie einfach auf das Symbol von PaperAir Manager in der Systemleiste und das Hauptfenster wird angezeigt.

> 09:30 AM Symbol von PaperAir Manager in der Systemleiste

Oder

Falls Sie das Symbol von PaperAir Manager in der Systemleiste versehentlich geschlossen haben, starten Sie PaperAir Manager anhand der folgenden Schritte neu:

- **1.** Wählen Sie im [**Start**]-Menü [**Alle Programme/Programme**]>[**Avision PaperAir 10 scanner**]> [**PaperAir Manager**].
- **2.** Ein [**Scannermodell wählen**]-Dialogfenster wird angezeigt.

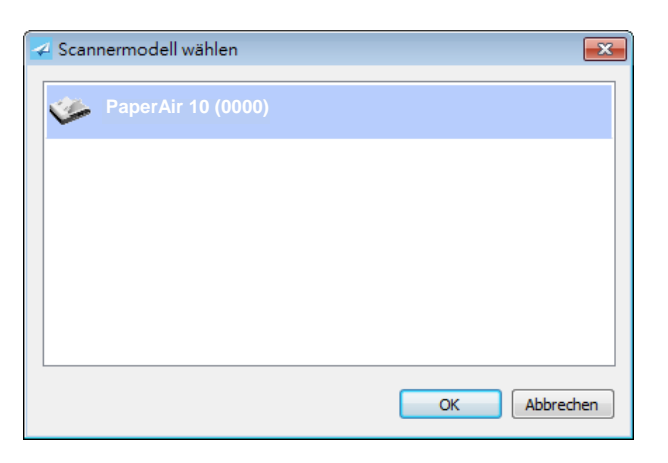

**3.** Wählen Sie Ihr Scannermodell und klicken Sie auf [**OK**]. Das Hauptfenster von PaperAir Manager wird angezeigt.

Oder

Doppelklicken Sie auf die PaperAir-Manager-Verknüpfung **Den Auf Ihrem Desktop.** 

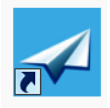

# **3.8 PaperAir Manager ohne Verbindung mit einem Scanner verwenden**

PaperAir Manager ist eine Scansoftware. Sie können sie jedoch auch ohne Anschluss an den Scanner ausführen und die Suchfunktion nutzen. Dies ist besonders praktisch, wenn Sie ohne den Scanner geschäftlich unterwegs sind.

Gehen Sie zum Ausführen von PaperAir Manager ohne Anschluss an einen Scanner wie folgt vor:

**1.** Wählen Sie im [**Start**]-Menü [**Alle Programme/Programme**] > [**Avision PaperAir 10 scanner**]> [**PaperAir Manager**].

Oder

**1.** Wählen Sie die Verknüpfung von PaperAir Manager **COLOGICAL** auf Ihrem Desktop.

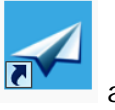

**2.** Ein [**Scannermodell wählen Scannermodell wählen**]-Dialogfenster wird angezeigt.

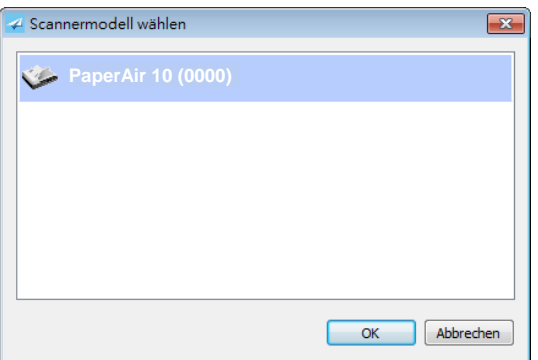

**3.** Wählen Sie einen Scanner und klicken Sie auf [**OK**]. Das Hauptfenster von PaperAir Manager wird angezeigt.

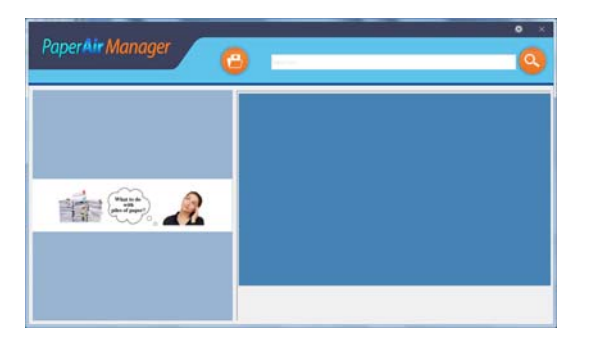

**4.** Geben Sie zur Suche nach einem Dokument einen geeigneten Suchbegriff in das [**Suchbegriff**]-Feld ein. Nach einigen Sekunden werden die Suchergebnisse angezeigt.

# **4. PaperAir Manager ANPASSEN**

Dieser Abschnitt erklärt, wie Sie Scaneinstellungen entsprechend Ihren verschiedenen Scanaufgaben anpassen.

# **4.1 Scaneinstellungen-Fenster verwenden**

Zur Anpassung der Einstellungen jeder Taste müssen Sie das [**Settings**](**Scaneinstellungen**)-Fenster aufrufen. Das [**Scaneinstellungen**]-Fenster können Sie wie folgt aufrufen.

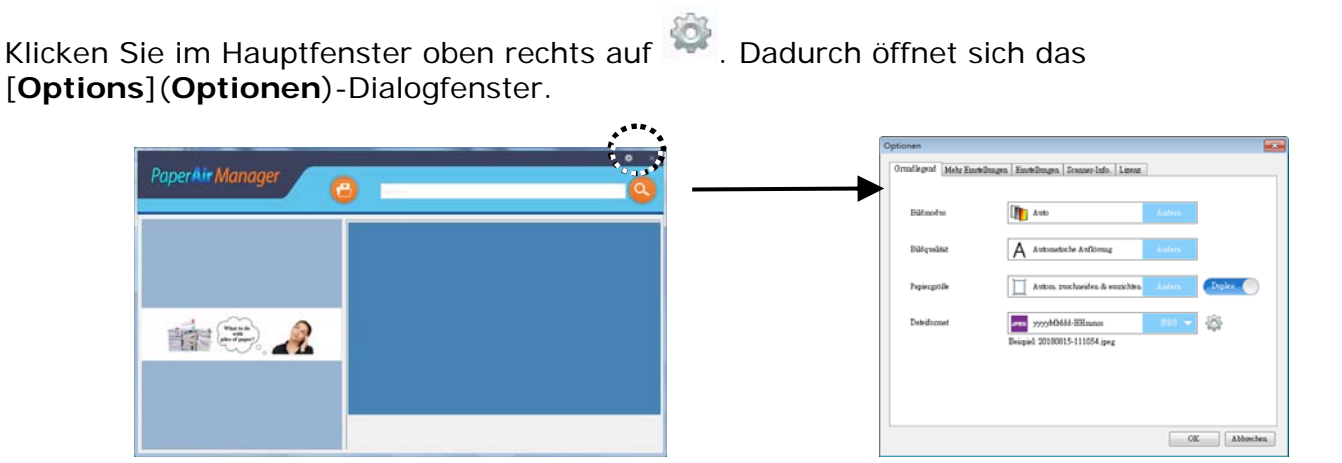

Oder

**1.** Klicken Sie mit der rechten Maustaste auf das Symbol PaperAir Manager, um das folgende Popup-Menü aufzurufen.

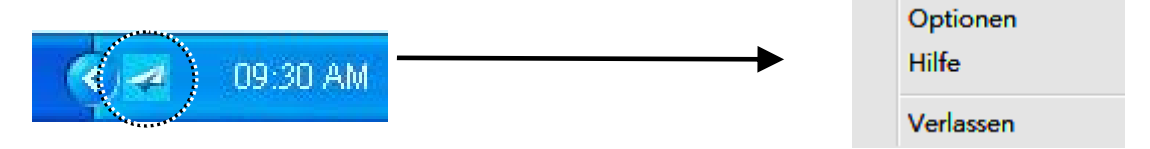

**2.** Wählen Sie [Optionen], um das folgende [Optionen] -Fenster aufzurufen.

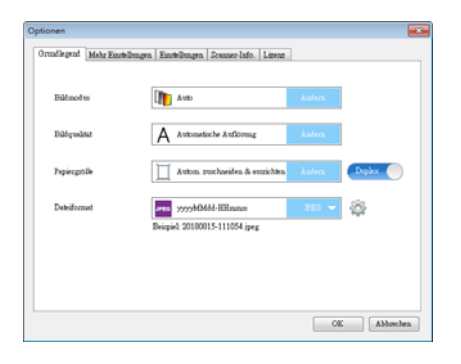

**4** 

Das [**Scan Settings**](**Scaneinstellungen**)-Fenster besteht aus folgenden Registern:

- $\rightarrow$ **Register Grundlegend** — Bietet grundlegende Scaneinstellungen, wie Bildmodus, Bildqualität, Papiergröße, Dateinamen und Dateiformat.
- $\rightarrow$ **Register Weitere Einstellungen** — Bietet weitere Scaneinstellungen, wie Optionen zum Entfernen leerer Seiten, zum Drehen von Bildern und zur Aktivierung der Mehrfacheinzugerkennung.
- $\rightarrow$ **Das Einstellungen-Register**—Bietet Optionen für Einstellungen der optischen Zeichenerkennung und die [**Browse**] (**Durchsuchen**)-Schaltfläche zum Ändern des Ortes, an dem alle gescannten Dokumente gespeichert und durchsucht werden.
- **Das Register Scannerinfo**—Bietet grundlegende Informationen zum Scanner,  $\rightarrow$ einschließlich Seriennummer, Auflagenzähler, Walzenzähler und Firmware-Version.
- $\rightarrow$ **Das Lizenz-Register**—Bietet Ihnen das Feld zur Eingabe des Autorisierungscodes für die optische Zeichenerkennung, den Sie auf der angegebenen Webseite erworben haben. Falls Sie während der Softwareinstallation unserer Datenschutzerklärung nicht zustimmen, ist die Texterkennungsfunktion für andere Fotos oder Bilder, die Sie mit diesem Scanner gescannt haben, nicht verfügbar. Wenn Sie den Autorisierungscode erworben haben, ist die Texterkennungsfunktion für alle im angegebenen Ordner gespeicherten Bilder verfügbar.

# **4.2 Register Grundlegend**

Über das Grundlegend-Register können Sie die meisten Konfigurationen vornehmen. Im Register Grundlegend finden Sie Basiseinstellungen, wie grundlegende Scaneinstellungen, Dateinamen und Dateiformat des gescannten Bildes.

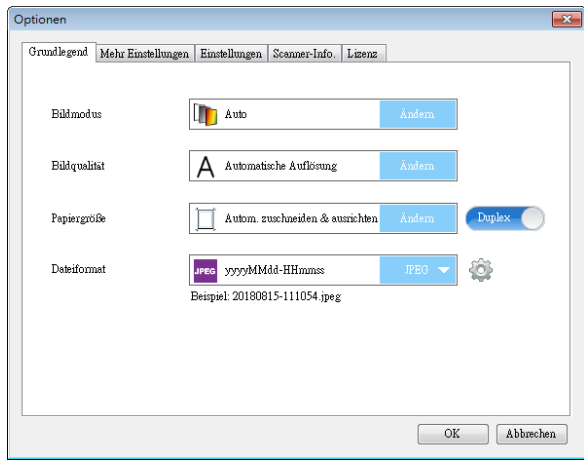

# **4.2.1 Bildmodus wählen**

#### $\rightarrow$ **Bildmodus:**

Legen Sie den passenden Bildmodus für das gescannte Bild fest.

Optionen: "Auto (Automatische)", "Color (Farbbild)", "Gray **(Graubild)" und "Black and White (Schwarzweißbild)**".

## **BILDTYP BESCHREIBUNG**

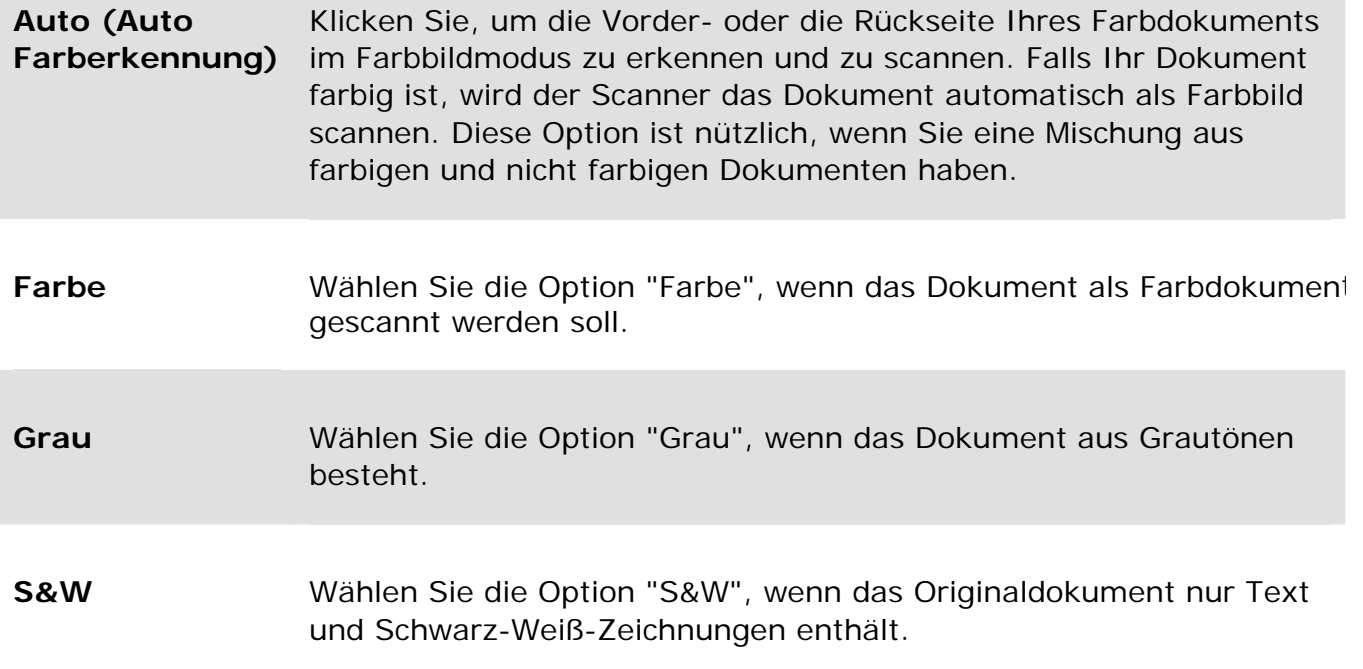

## **\***: Standardeinstellung

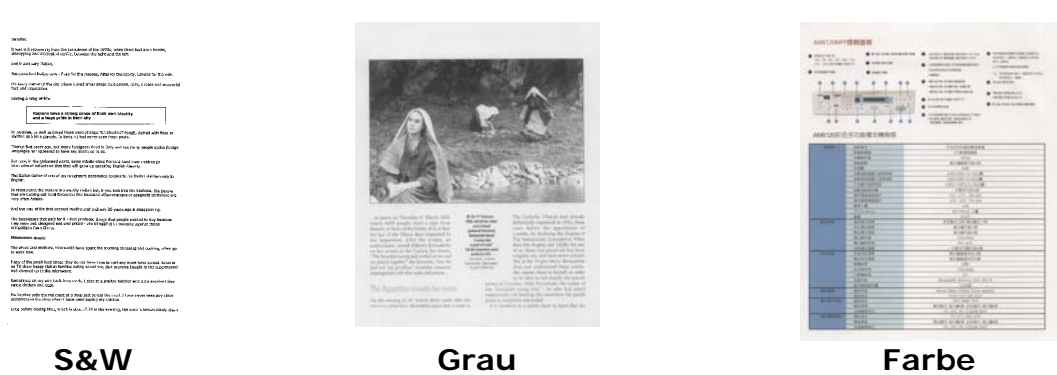

# **4.2.2 Bildqualität wählen**

#### $\rightarrow$ **Bildqualitat (Auflösung):**

Bei einer gut eingestellten Auflösung wird ein Bild sehr detailliert gescannt. Die Auflösung wird in Punkten pro Zoll (dots per inch = dpi) angegeben. Bei einer hohen dpi-Zahl sind Auflösung und Bilddatei groß. Beachten Sie, dass sich die Scandauer bei größeren Auflösungen verlängert und auch die Dateigröße wächst.

**Optionen**: \***Auto Auflösung**, Hoch (600 dpi), Mittel (300 dpi), Niedrig (200 dpi)

**Auto Auflösung:** Entsprechend dem Originaldokument wählen Sie automatisch die richtige Auflösung, um Ihren Scan durchzuführen.

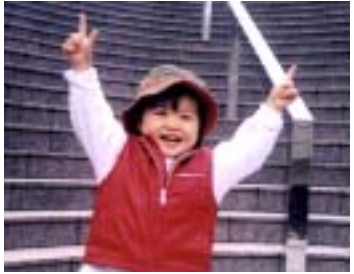

**Geringe Auflösung Mittlere Auflösung** 

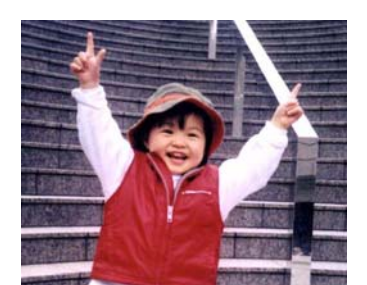

# **4.2.3 Gewünschte Papiergröße wählen**

**Paper Size:** 

 $\rightarrow$ 

Select one of the pre-defined paper sizes that matches the size of the original document.

**Choice:**

**\*Auto Crop & Deskew** 

**A4 – 21 x 29 cm A5 – 15 x 21 cm A6 – 10 x 15 cm B5 – 18 x 25 cm B6 – 12 x 18 cm Postkarte – 15 x 10 cm Visitenkarte – 9 x 5 cm Letter – 22 x 28 cm Legal – 22 x 36 cm** 

#### $\rightarrow$ **Automatische zuschneuden & entzerren (Automatische Ausrichtung Entzerren:**

Mit dieser Option können Sie ein Dokument automatisch ausrichten.**Automatische**: Hier wird das Zuschneidefenster automatisch den verschiedenen Dokumentgrößen angepasst. Verwenden Sie diese Option, wenn Sie eine größere Anzahl von Dokumenten unterschiedlicher Größe scannen möchten.

# **4 4.2.4 Einseitig (Simplex) oder Zweiseitig (Duplex) wählen**

 $\rightarrow$ **Simplex/Duplex:** Klicken Sie zum Wechseln zwischen Simplex und Duplex auf diese Schaltfläche.

**Simplex**: Zum Scannen auf eine Seite des Dokuments wählen.

**\*Duplex**: Zum Scannen auf die Vorder- und Rückseite des Dokuments wählen.

**\***: Standardeinstellung

## **4.2.5 Dateinamen und Dateiformat festlegen**

#### $\rightarrow$ **Dateiname:**

Der verfügbare Dateiname besteht aus Datum und Uhrzeit, die mit einem Bindestrich verbunden warden (JJJJMMTT-hhmmss). Beispielsweise zeigt bei 20170417-154235 der Abschnitt 20170417 das Datum (Jahr/Monat/Tag) und 154235 die Uhrzeit (Stunde-Minute-Sekunde) an.

#### $\rightarrow$ **Dateiformat:**

Das von Ihnen gewählte Dateiformatbestimmt das Dateiformat des gescannten Bildes Ihres Dokuments. Wählen Sie Ihr ideales Dateiformat für das angegebene Ziel. **Optionen**: **\* JPEG**、 PDF、DOCX、XLSX、PPTX

### **JPEG:**

Die JPEG (Joint Photographic Experts Group)-Komprimierung liefert beste Ergebnisse bei Halbtonfarben und sorgt für minimale Dateigrößen. Klicken Sie zur Verringerung der Dateigröße auf die **Properties (Eigenschaften)**-

Schaltfläche. Durch Versetzen des Schiebers nach links oder rechts vermindern und erhöhen Sie den Komprimierungsgrad. Je höher die Komprimierung, desto geringer die Bildqualität.

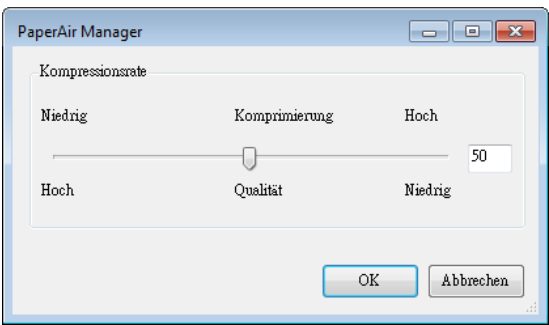

### **PDF:**

PDF(Portable Document Format) ist ein weit verbreitetes Dateiformat, das von Adobe verwendet wird. PDF-Dateien lassen sich mit Adobe Acrobat oder Adobe Reader anzeigen. Multi-Page PDF fügt alle gescannten Bilder zu einer einzigen PDF-Datei zusammen.

**Mehrseitige PDF:** Sie können eine Datei im mehrseitigen PDF-Format erstellen,

indem Sie die Eigenschaften-Schaltfläche anklicken und dann [Mehrseitige **PDF**] wählen. Eine mehrseitige PDF kombiniert alle gescannten Bilder in einer einzigen PDF-Datei.

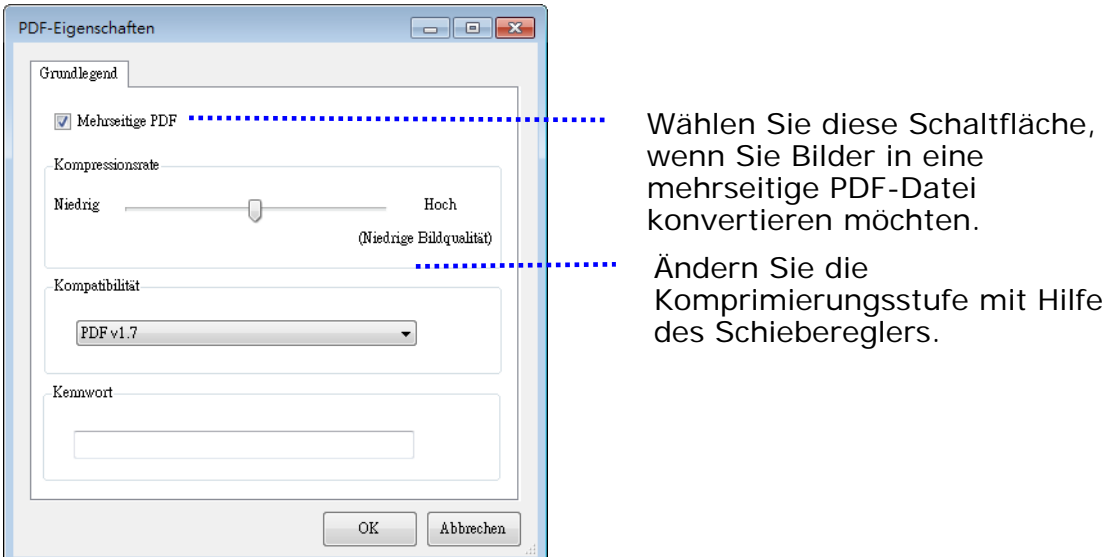

### **Weitere Optionen**

- **Komprimierungsstufe:** Erhöhen Sie den Komprimierungsgrad, indem Sie den Komprimierungsschieber nach rechts ziehen, oder verringern Sie den Komprimierungsgrad, indem Sie den Komprimierungsschieber nach links ziehen. Hinweis: Je höher der Komprimierungsgrad ist, desto schlechter ist die Bildqualität.
- **Kompatibilität:** Oder wählen Sie Ihre gewünschte PDF-Version von V1.0 V1.7, PDF (Quick Mode), PDF/A 1a, PDF/A 1b, PDF/A 2a, PDF/A 2b, PDF/A 3a, PDF/A 3b, PDF/A 3u. Die Spezifikationen für PDF sind abwärtskompatibel. Die PDF 1.7-Spezifikation beinhaltet alle zuvor in den Adobe PDF Specifications der Versionen 1.0 bis 1.6 dokumentierten Funktionen.
- **Kennwort:** Wenn Sie Ihre Datei absichern möchten, geben Sie Ihr Kennwort unter der Option "Kennwort" ein und geben Sie Ihr Kennwort ein.

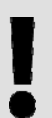

### **HINWEIS**

Sie können eine durchsuchbare PDF-Datei erstellen, indem Sie auf die Eigenschaften-Schaltfläche klicken und Ihre Texterkennungssprache wählen.

PPTX: Eine Datei [endung](http://searchcio-midmarket.techtarget.com/definition/extension) für ein von [Microsoft](http://searchwinit.techtarget.com/definition/Microsoft) PowerPoint verwendetes Präsentationsdatei [format.](http://searchcio-midmarket.techtarget.com/definition/format)

**DOCX**: Ein von Microsoft Word verwendetes Dokumentdateiformat.

**XLSX**: Eine Dateiendung für ein von Microsoft Excel verwendetes Arbeitsblattdateiformat.

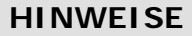

→

→

Speichern Sie Ihr Dokument in Microsoft Word/PowerPoint/Excel, wenn Sie den Text Ihres Dokuments bearbeiten müssen. Beim Speichern Ihres Dokuments in Microsoft Word/PowerPoint/Excel könnte sich die Schriftart von der des Originaldokuments unterscheiden.

# **4.3 Register Weitere Einstellungen**

Das Register [**More Settings**](**Weitere Einstellungen**) bietet die folgenden Optionen.

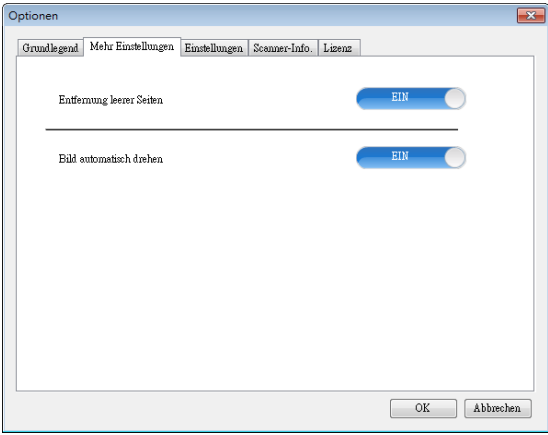

# **4.3.1 Entfernung leerer Seiten**

### $\rightarrow$ **Entfernung leerer Seiten:**  Automatische Entfernung leerer Seiten entsprechend der optimierten Schwelle. **Optionen: \*Ein, Aus**

# **4.3.2 Bilder drehen**

 $\rightarrow$ **Automatisch drehen**  Automatische Drehung von Bildern basierend auf den Inhalten des Dokuments. **Optionen: \*Ein, Aus** 

### **4**

# **4.4 Das Register [Einstellungen]**

Das Register [**Einstellungen**] enthält die folgenden Elemente:

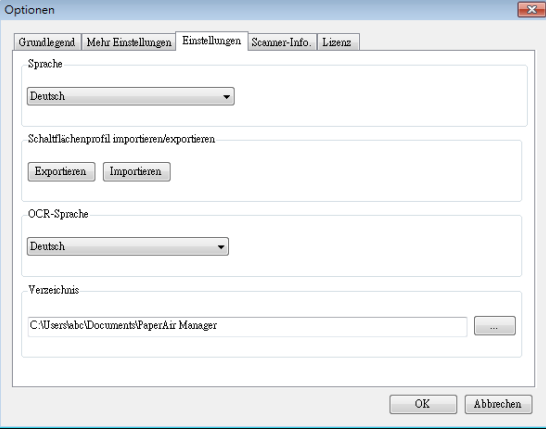

#### → **Language (Sprache)**

Hiermit wählen Sie die Sprache aus, in der die Benutzeroberfläche angezeigt werden soll. Nach dem Klicken auf **OK** wird die festgelegte Sprache sofort angezeigt.

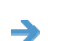

### **Tastenprofil importieren/exportieren**

Diese Funktion ermöglicht Ihnen das Kopieren der Tastenprofile eines Paper Air 215 an einem anderen PaperAir 10, ohne dass Sie dieselben Tastenprofile wiederholt erstellen müssen.

### **Exportieren:**

Klicken Sie zum Speichern der aktuellen Tastenprofile (Scaneinstellungen) in einer .bm2-Datei auf [**Exportieren**].

### **Importieren:**

Klicken Sie zum Importieren der Tastenprofile (.bm2-Datei) eines PaperAir 10 an einem anderen PaperAir 10 auf [**Importieren**].

#### $\rightarrow$ **OCR Sprache**

Hier wählen Sie die OCR-Sprache aus. Mit Hilfe des Moduls zur optischen Zeichenerkennung (OCR), das über hundert Sprachen unterstützt, lassen sich Ihre elektronischen Dokumente effizienter suchen und verwalten.

#### $\rightarrow$ **Verzeichnis**

Auf Wunsch können Sie durch Anklicken der Durchsuchen-Schaltfläche den Ort ändern, an dem gescannte Dokumente gespeichert und durchsucht werden.

### **HINWEIS**

- **1.** Folgende Ordner und Laufwerke können nicht zum Speichern gescannter Bilder verwendet werden.
	- Der [Windows]-Ordner auf Ihrem Systemlaufwerk  $\rightarrow$
	- ÷. Ein verknüpfter Ordner
	- $\rightarrow$ Ein USB-Wechseldatenträger
	- $\rightarrow$ Ein CD- oder DVD-ROM-Laufwerk
- **2.** Ein [**PaperAir Manager**]-Unterordner wird automatisch Ihrem angegebenen Ordner zugefügt.
- **3.** Der angegebene Ordner muss beschreibbar und zugänglich sein.

# **4.5 Das Register [Scannerdaten]**

Im Register **Scanner Info. (Scannerdaten)** können Sie alle Informationen über den Scanner, einschließlich Seriennummer, Padzähler, Rollenzähler und Firmwareversion anzeigen. Diese Daten sind hilfreich, wenn Sie sich wegen einem Problem an den Kundendienst wenden.

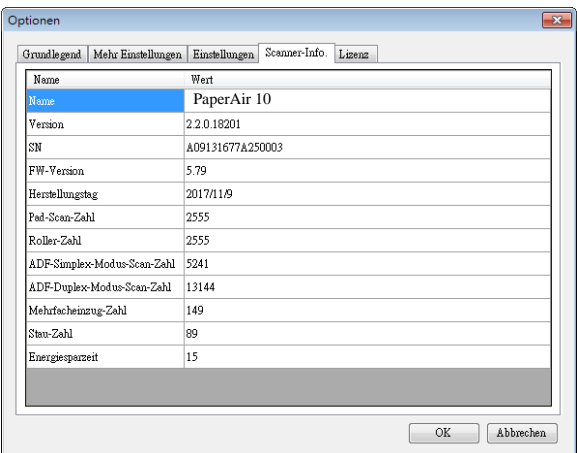

# **4.6 Das Lizenz-Register**

Das Register **Lizenz** ermöglicht Ihnen die Eingabe des Autorisierungscodes zur Durchführung der optischen Zeichenerkennung für das am voreingestellten Ort (Documents\PaperAir Manager\) gespeicherte Foto oder Bild. Der Autorisierungscode kann von der angezeigten Webseite erworben werden. Durch Erhalt des Autorisierungscodes können nicht mit dieserm Scanner gescannte Bilder oder Fotos im angegebenen Ordner gespeichert und die Texterkennungsfunktion automatisch durchgeführt werden.

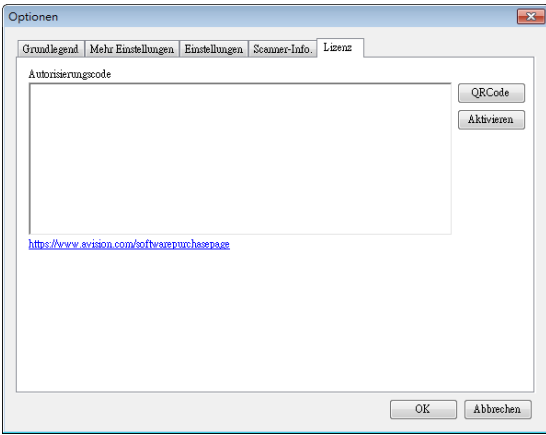

# **4.7 Durchsuchbare PDF-Datei erstellen**

Mit PaperAir Manager können Sie Ihre gescannten Bilder im PDF- oder im durchsuchbaren PDF-Dateiformat speichern. Mit Hilfe des Moduls zur optischen Zeichenerkennung (OCR), das über hundert Sprachen unterstützt, lassen sich Ihre elektronischen Dokumente effizienter suchen und verwalten.

So speichern Sie Ihre Bilder im durchsuchbaren PDF-Dateiformat:

**1.** Rechtsklicken Sie auf das [**Options**] (**Optionen**)-Symbol oben rechts zur Einblendung des [**Options**] (**Optionen**)-Fensters.

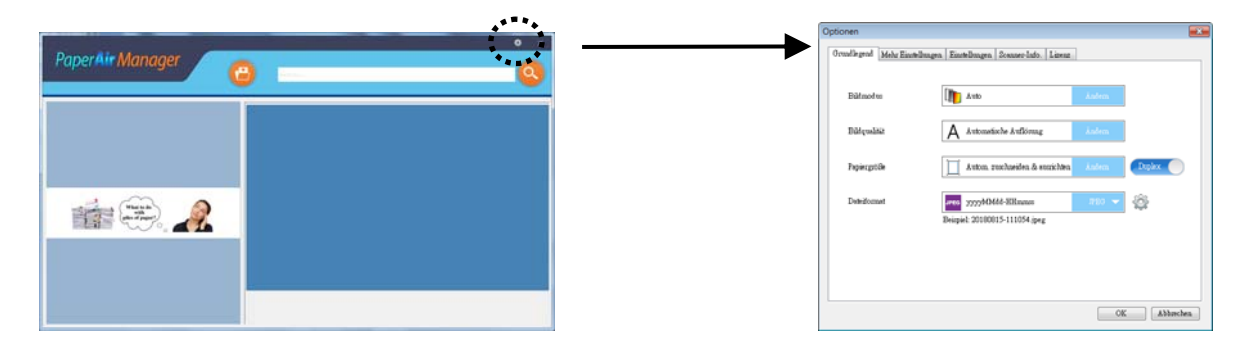

- **2.** Wählen Sie [**PDF**] bei der Option [**File Format**](**Dateiformat**) und klicken Sie zum Speichern der Einstellungen und zum Schließen des Dialogfensters auf [**OK**].
- **3.** Wählen Sie die Registerkarte [Einstellungen]. Wählen Sie Ihre gewünschte Sprache bei der Option [**OCR Language**](**OCR-Sprache**).

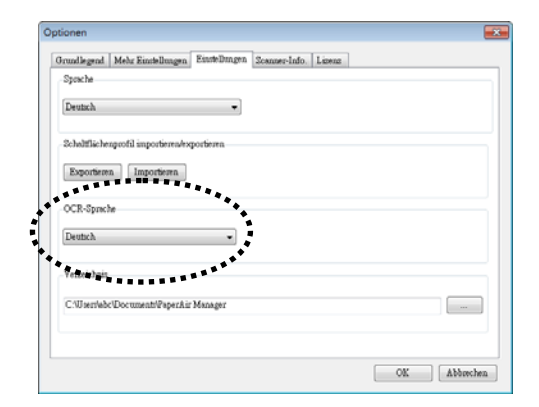

- **4.** Klicken Sie im Hauptfenster auf [Scan].
- **5.** Nach einigen Sekunden wird eine durchsuchbare PDF-Volltext-Datei erstellt.

# **5. PFLEGE DES SCANNERS**

# **5.1 REINIGUNG DER GLASAUFLAGEFLÄCHE**

## **Reinigungsschritte**

- **1.** Geben Sie etwas Isopropyl-Alkohol (95%) auf ein weiches Tuch.
- **2.** Öffnen Sie die Abdeckklappe wie unten dargestellt.
- **3.** Wischen Sie vorsichtig das Glas der Auflagefläche ab.
- **4.** Schließen Sie die Abdeckklappe. Der Scanner ist wieder einsatzbereit.

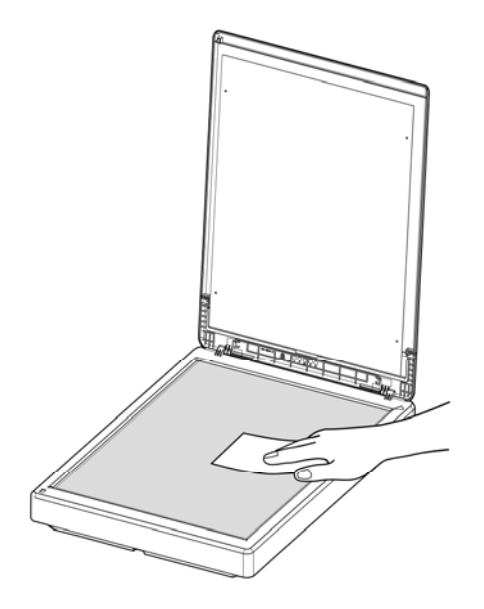

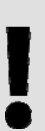

### **HINWEIS:**

Verwenden Sie zur Reinigung des Scanners keine Lösungsmittel oder korrosiven Flüssigkeiten *(d. h. Alkohol, Kerosin etc.)*, da diese das Kunststoffmaterial dauerhaft beschädigen können.

# **6. TROUBLESHOOTING**

# **6.1 Fragen und Antworten**

## **Frage Warum erscheinen die eingescannten Vorlagen immer zu dunkel?**

### **Antwort** 1. Bitte stellen Sie die Bildschirmeinstellung auf sRGB ein.

2. Bitte stellen Sie die Helligkeitseinstellungen auf dem Bildschirm über die Anwendungssoftware ein.

## **6.2 Technischer Service**

Bitte halten Sie vor Kontaktaufnahme mit Avision folgende Informationen bereit:

- Seriennummer und Revisionsnummer des Scanners (auf der Unterseite des Geräts);
- Hardwarekonfiguration (z.B., Prozessor, RAM, Festplattenspeicherplatz, etwaige Steckkarten...) ;
- Die Version des PaperAir Manager.

Kontaktieren Sie und dann über folgende Anschriften:

### **Anderswo**

Avision Inc. No. 20, Creation Road I, Science-Based Industrial Park, Hsinchu 300, Taiwan, ROC TELEFON**:** +886 (3) 578-2388 FAX**:** +886 (3) 577-7017 E-MAIL**:** [service@avision.com.tw](mailto:service@avision.com.tw) Web Site**:** http://www.avision.com.tw

### **USA und Kanada**

Avision Labs, Inc. 6815 Mowry Ave., Newark CA 94560, USA TELEFON**:** +1 (510) 739-2369 FAX: +1 (510) 739-6060 E-MAIL: [support@avision-labs.com](mailto:support@avision-labs.com) | Web Site: http://www.avision.com

### **Troubleshooting 33**

## **China und Umgebung Hongcai Technology Limited**

7A, No.1010, Kaixuan Road, Shanghai 200052 P.R.C. TELEFON**:**+86-21-62816680 FAX**:**+86-21-62818856 E-MAIL**:** sales@avision.net.cn Web Site**:** [http://www.avision.com.cn](http://www.avision.com.cn/) 

# **Europa und Umgebung**

**Avision Europe GmbH**  Bischofstr. 101 D-47809 Krefeld Deutschland TELEFON**:** +49-2151-56981-40 FAX**:** +49-2151-56981-42 E-MAIL**:** [info@avision-europe.com](mailto:info@avision-europe.com) Web Site**:** [http://www.avision.de](http://www.avision.de/) 

### **Espaço Brasil Avision Brasil Ltda.**

Avenida Jabaquara, 2958 - Cj. 75 - Mirandópolis – CEP**:** 04046-500 - São Paulo, Brasil TELEFON**:** +55-11-2925-5025 E-MAIL**:** [suporte@avision.com.br](mailto:suporte@avision.com.br) Web Site**:** http://www.avision.com.br

# **7. TECHNISCHE DATEN**

**Technische Änderungen vorbehalten.** Die aktuellen ausführlichen Spezifikationen finden Sie auf unserer Webseite unter http://www.avision.com.

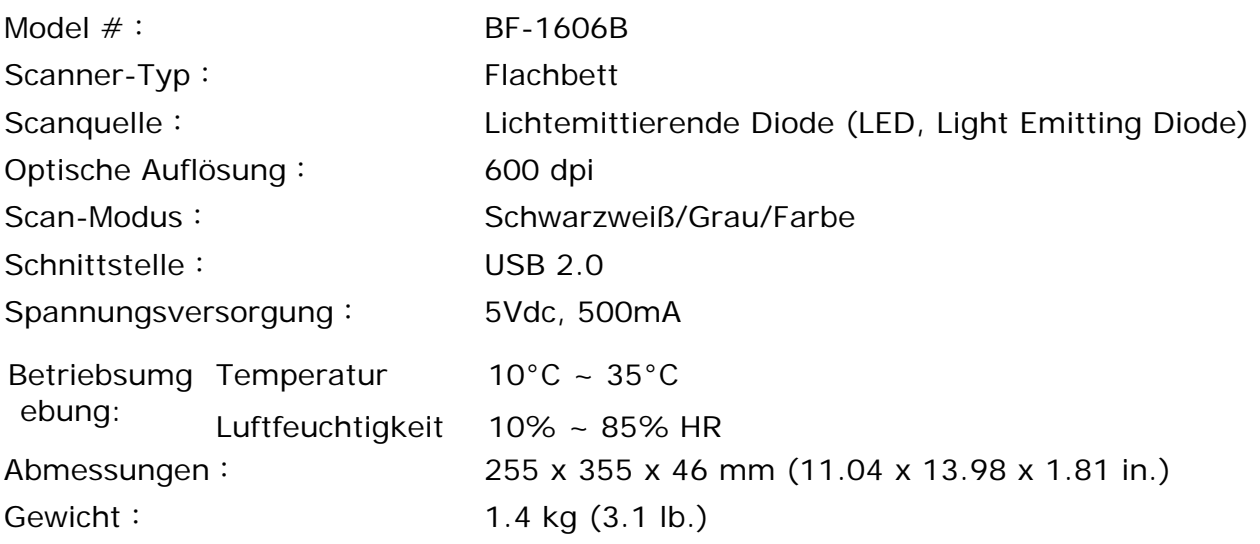